#### **奉行10シリーズから奉行11シリーズへの データ移行手順書**

~ネットワーク版~

1

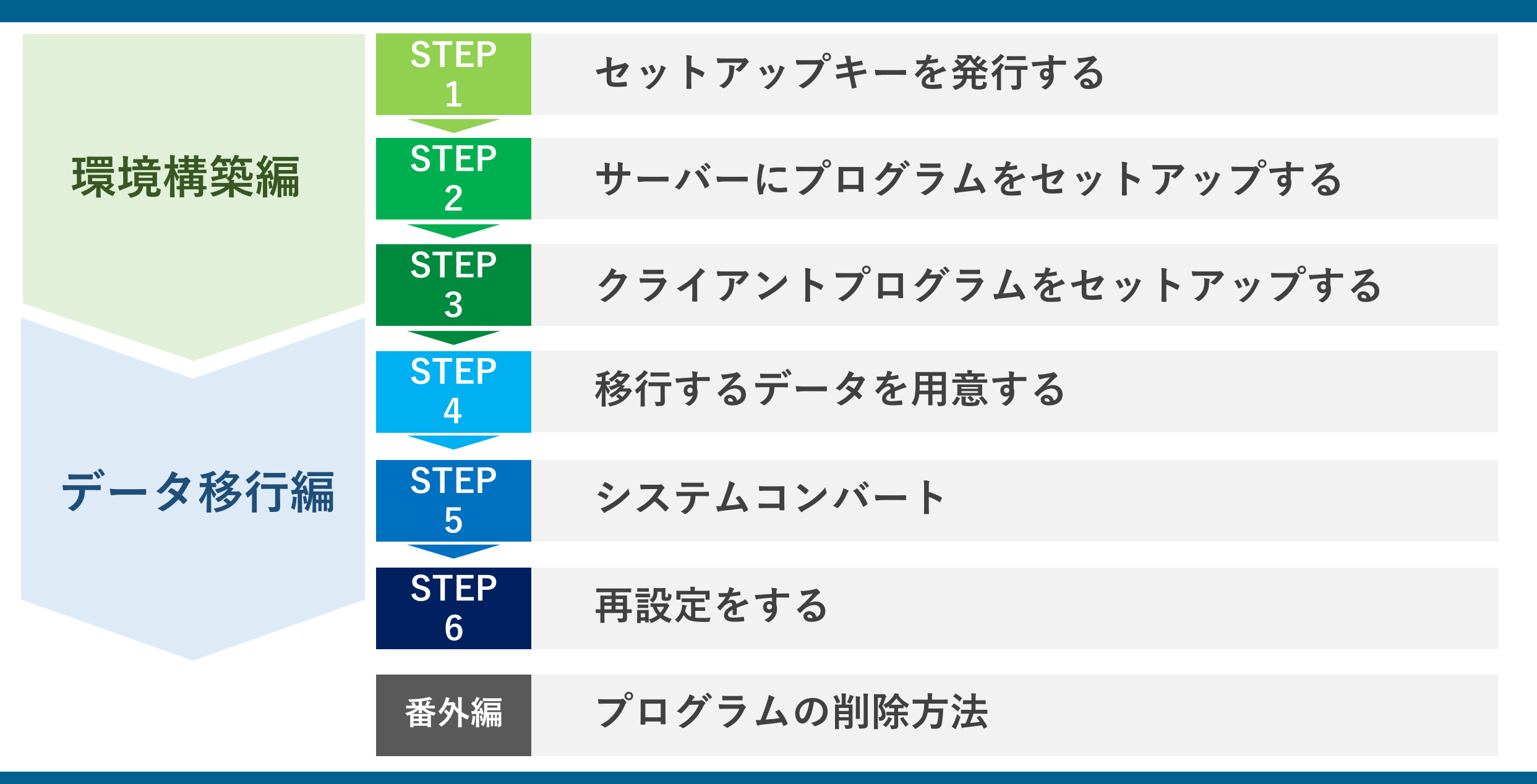

# **環境構築編**

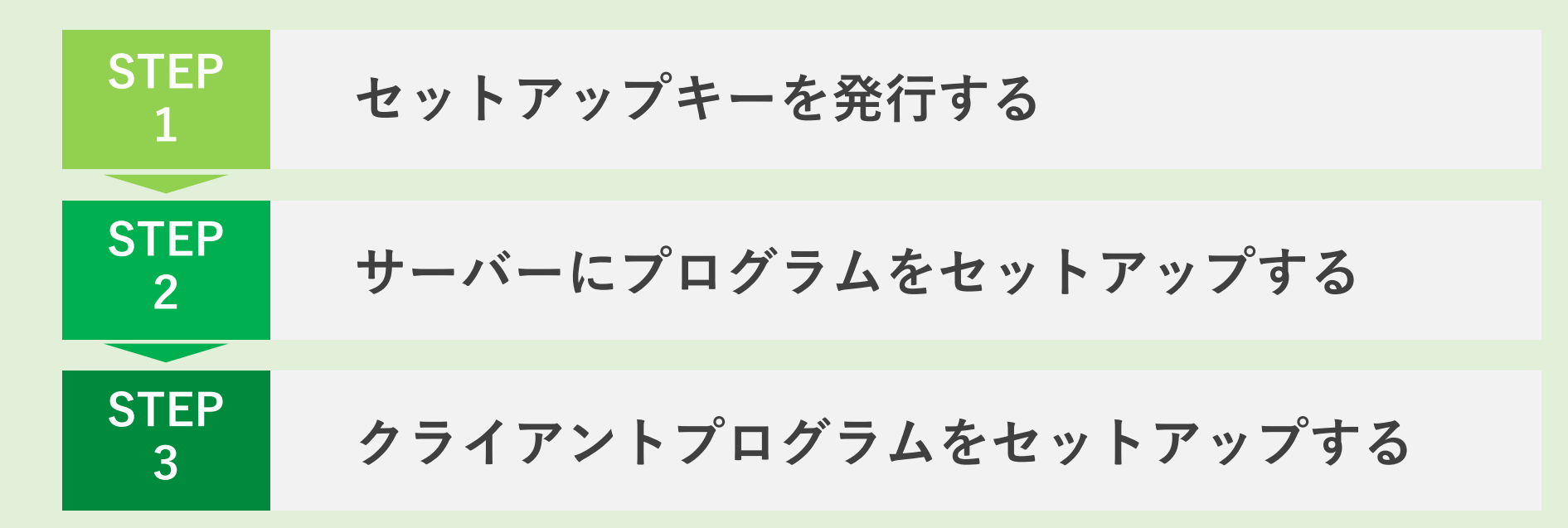

## **STEP1.セットアップキーを発行する**

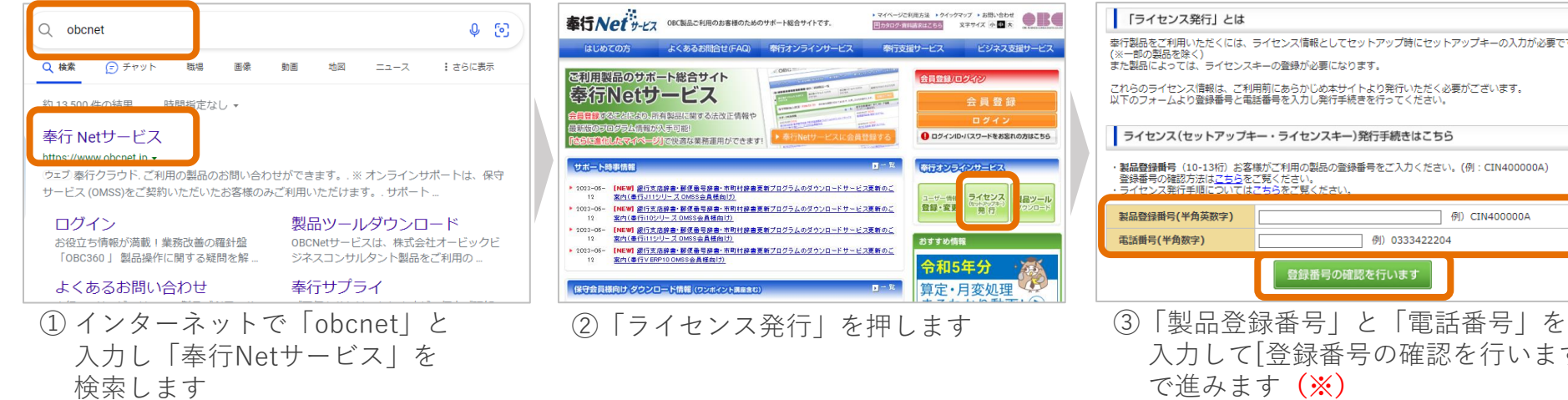

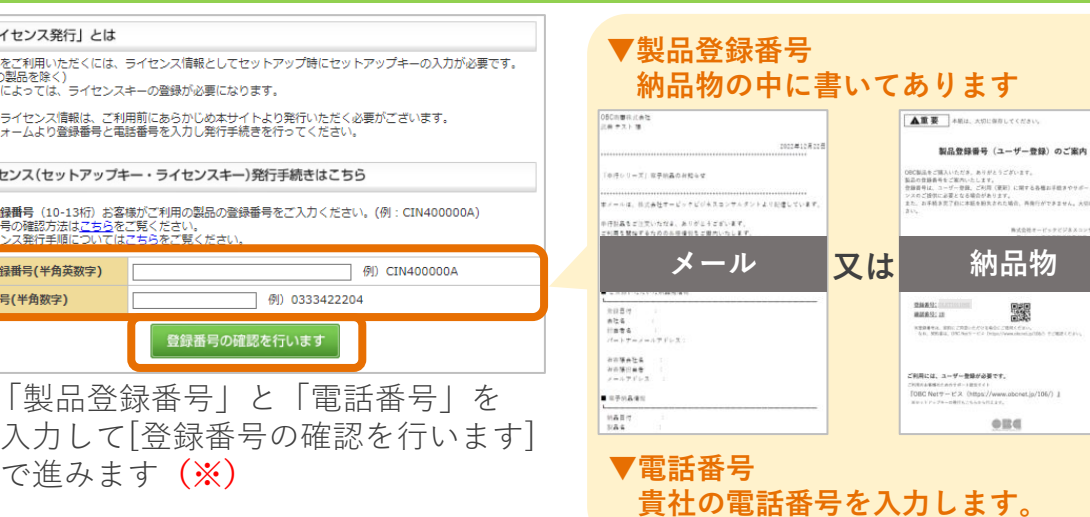

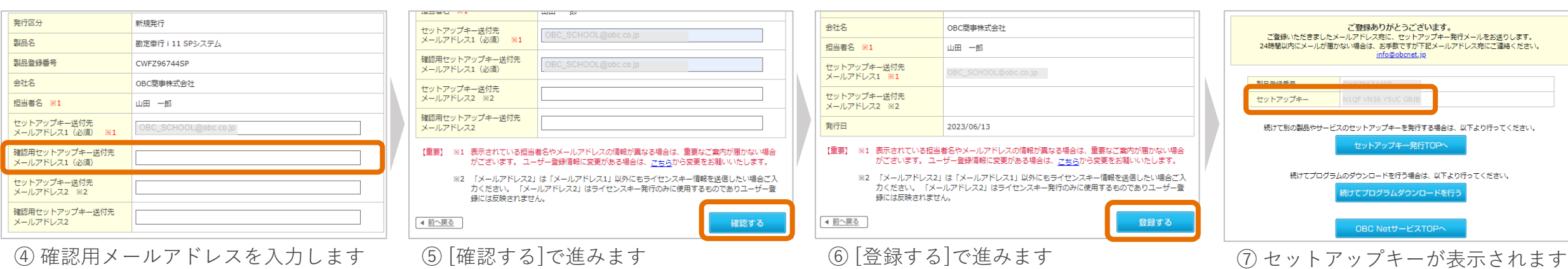

- ④ 確認用メールアドレスを入力します ※貼り付けはできません
- **(※)③の処理後、④の画面にならない場合はユーザー登録が必要です。 [[ユーザー情報](https://www.obcnet.jp/106/) 登録・変更]より製品のユーザー登録後に再度②からライセンス発行を実施しましょう。**

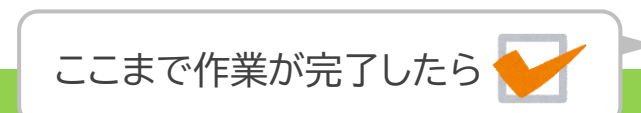

**作業完了!**

**納品物** 

鼹

ftps://www.abcnet.jp/106/) 』  $0B4$ 

鼹

こんだ (東新) に関する各種」

## **STEP1.セットアップキーを発行する(電子納品の場合のみ)**

#### **以降は電子納品の場合にのみ必要な手順です。**

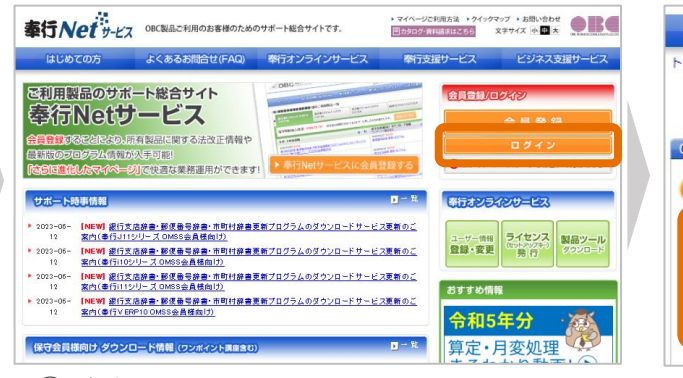

#### ⑧ 奉行Netサービスのメイン画面に戻り [ログイン]を押します

-<br>本当文人体部计实习生社。

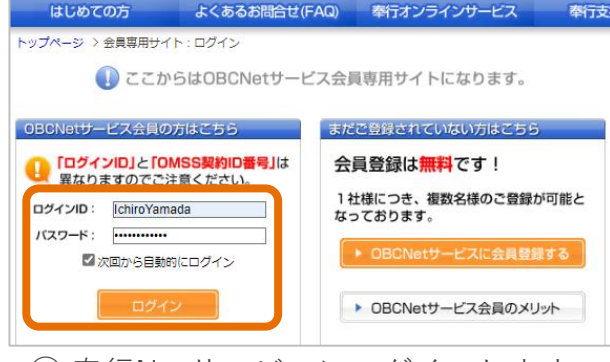

#### ⑨ 奉行Netサービスにログインします

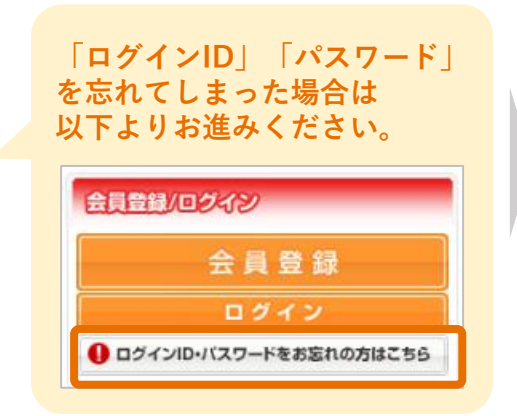

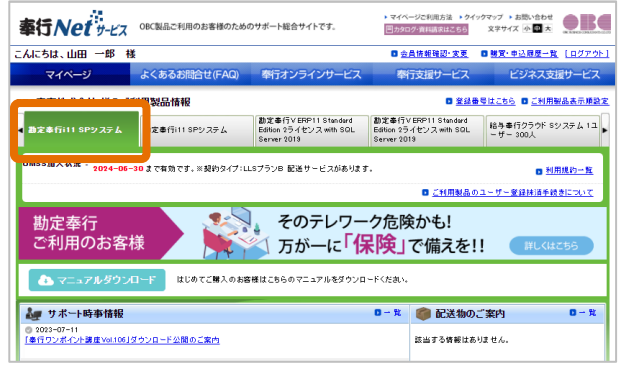

#### ⑩ セットアップする製品のタブを開きます

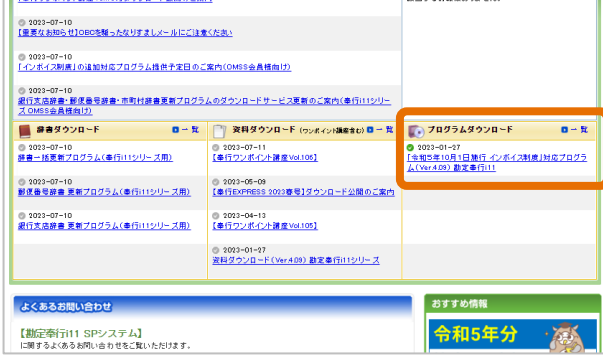

⑪「プログラムダウンロード一覧」の 一番上にあるプログラムを選択します

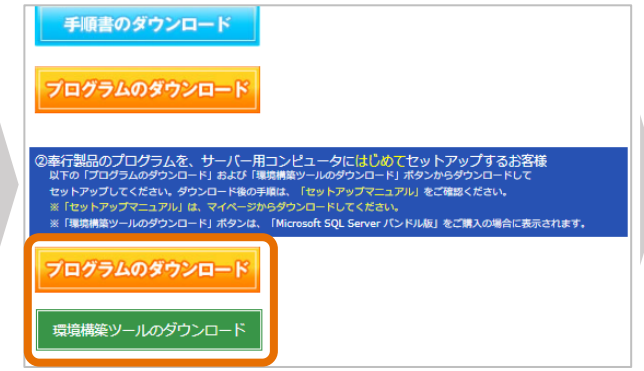

⑫**「②」**の「プログラムダウンロード」 「環境構築ツールのダウンロード」から プログラムをダウンロードします

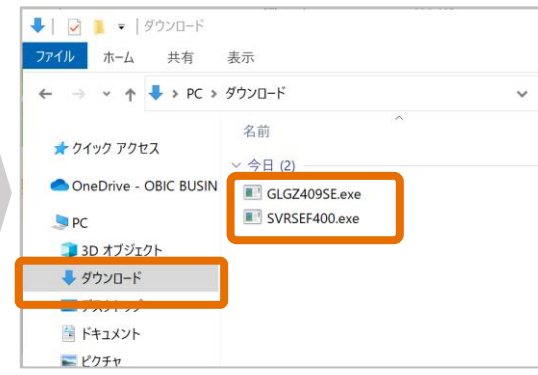

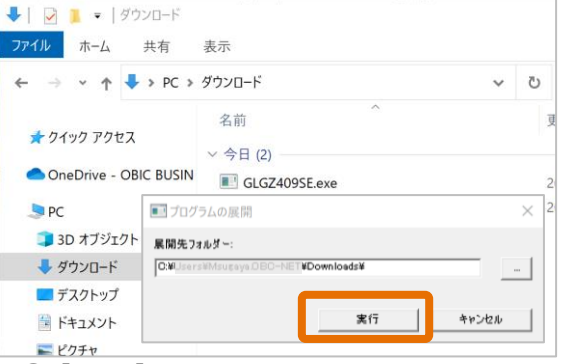

⑬ ダウンロードフォルダに作成された ファイルをダブルクリックします ⑭ [実行]ボタンを押します

ここまで作業が完了したら

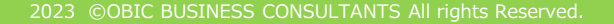

**作業完了!**

#### **2.サーバーにSQL Serverをセットアップする**

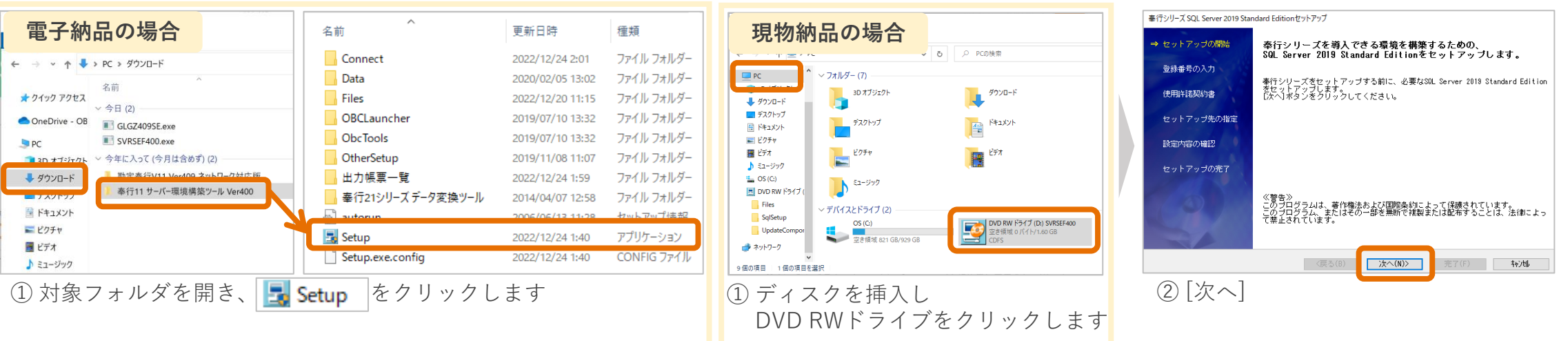

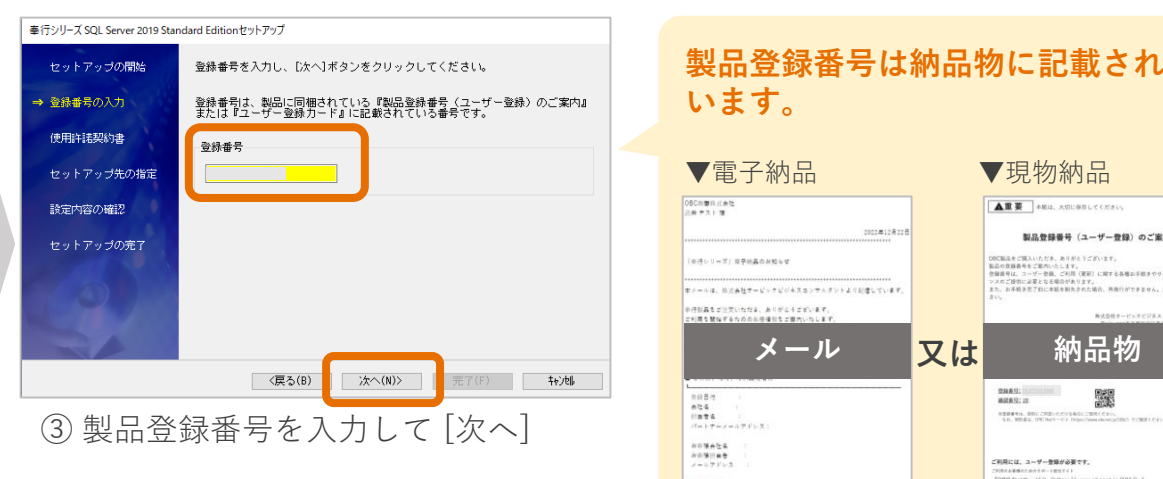

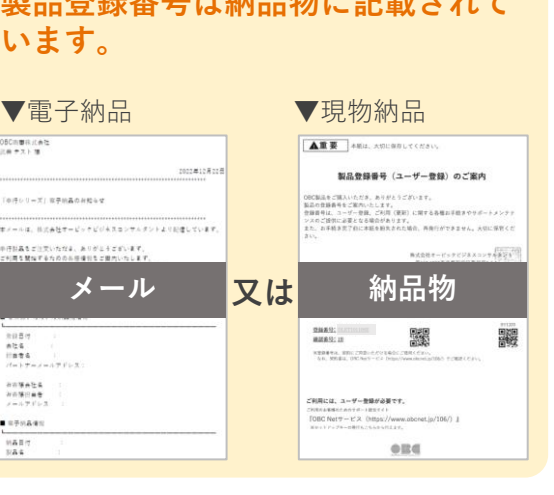

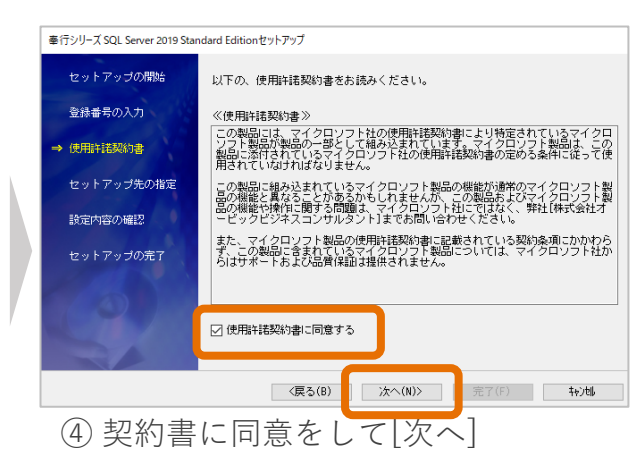

### **2.サーバーにSQL Serverをセットアップする**

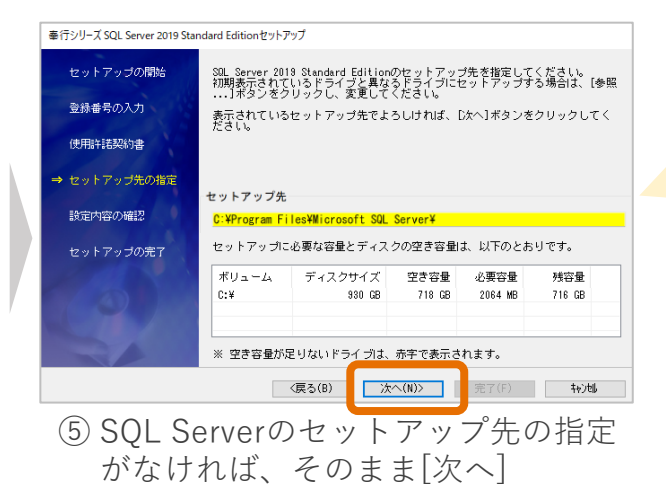

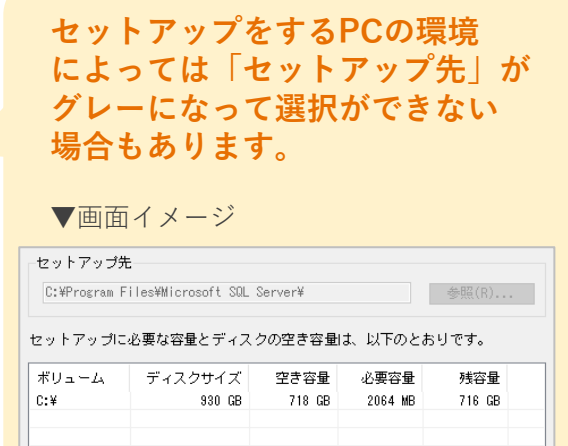

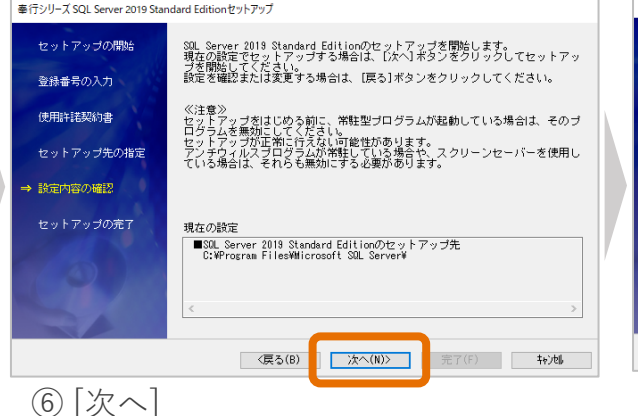

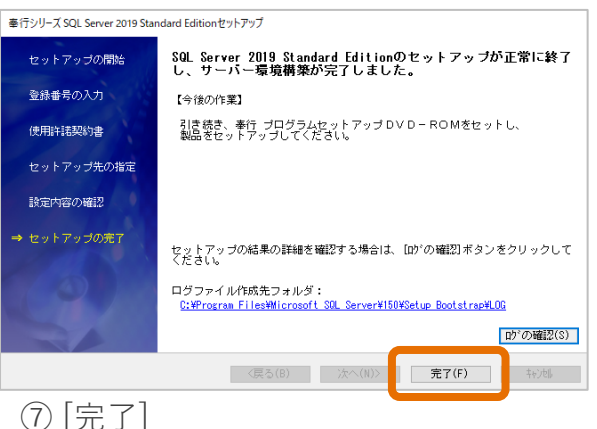

ここまで作業が完了したら

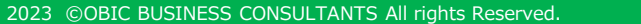

**作業完了!**

### **2.サーバーにプログラムをセットアップする**

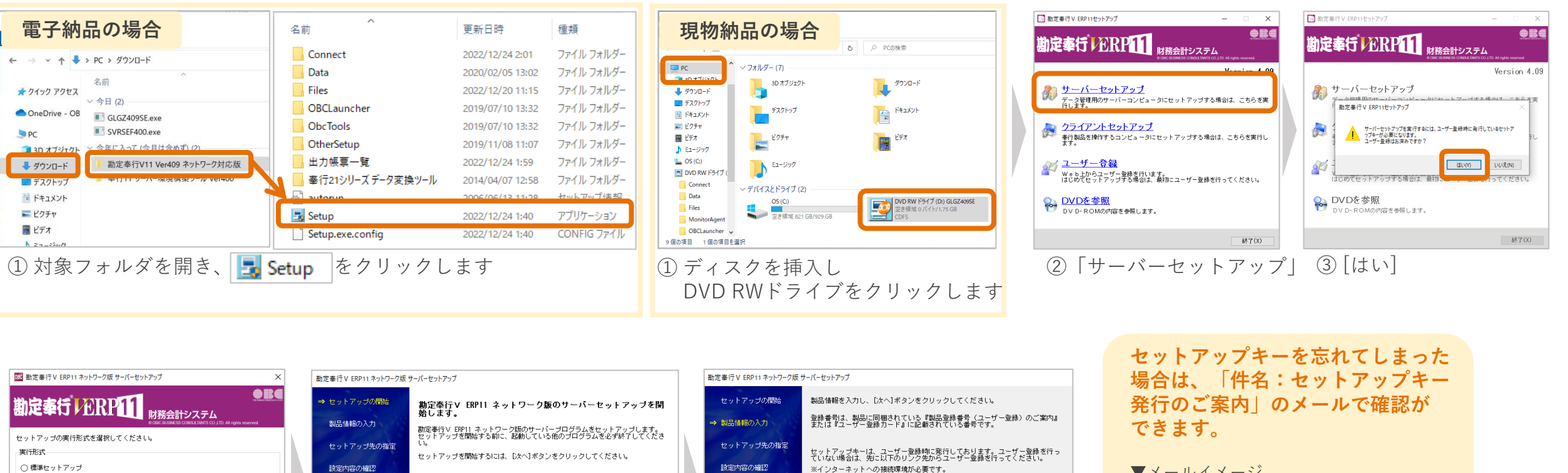

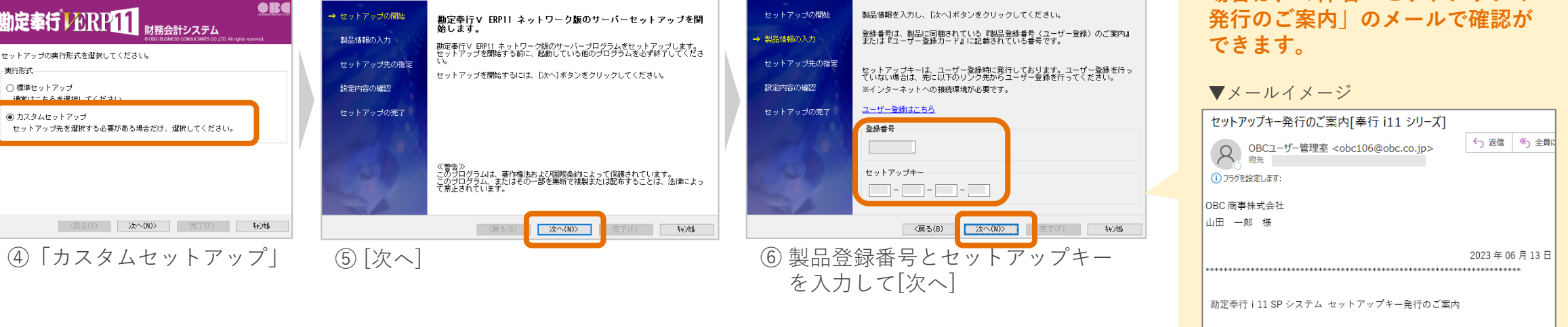

## **2.サーバーにプログラムをセットアップする**

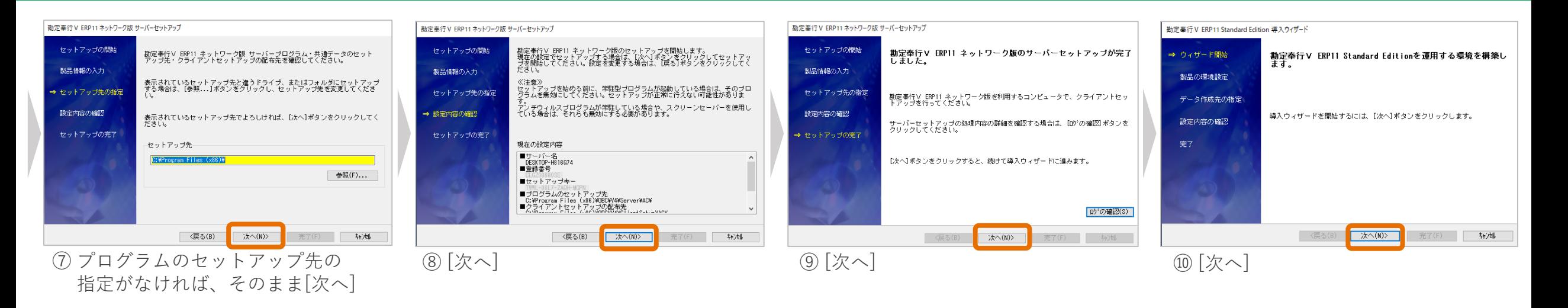

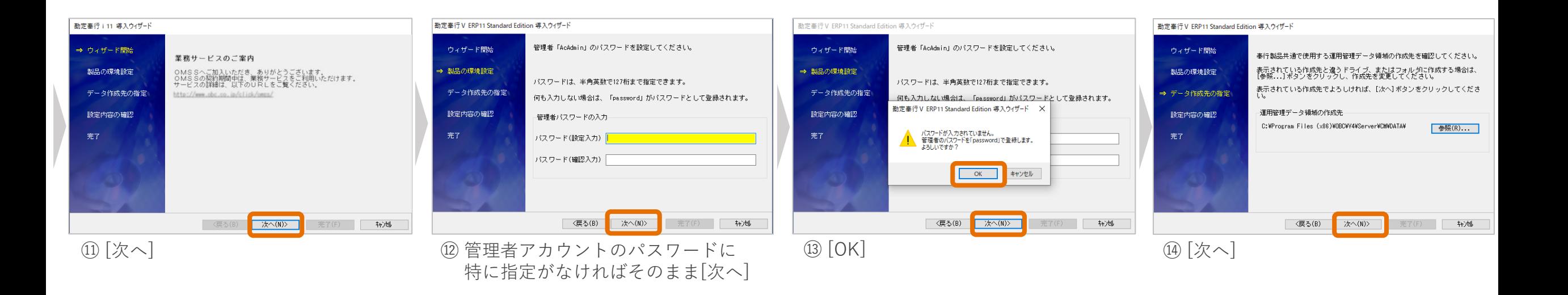

### **2.サーバーにプログラムをセットアップする**

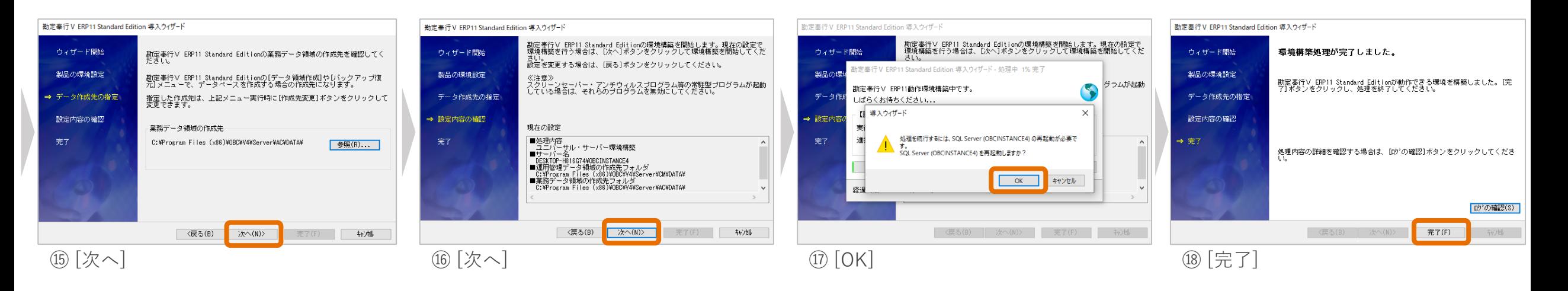

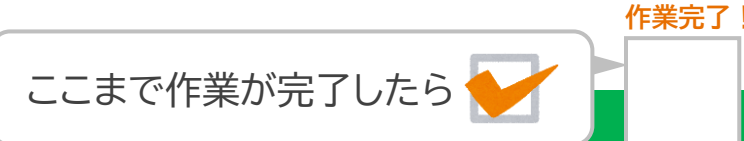

### **2.運用管理ツールをサーバーにセットアップする**

#### **ここからは奉行10シリーズのセットアップされているサーバーで行う作業です。**

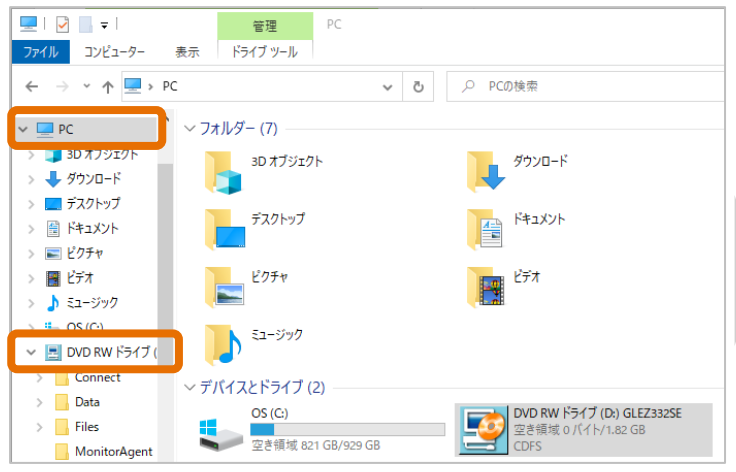

① 奉行10シリーズのディスクを挿入し、 DVDドライブを開きます

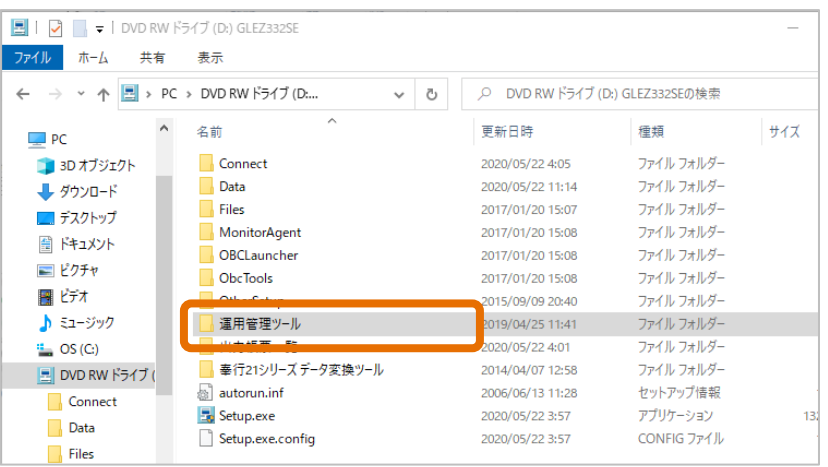

②「運用管理ツール」を開きます

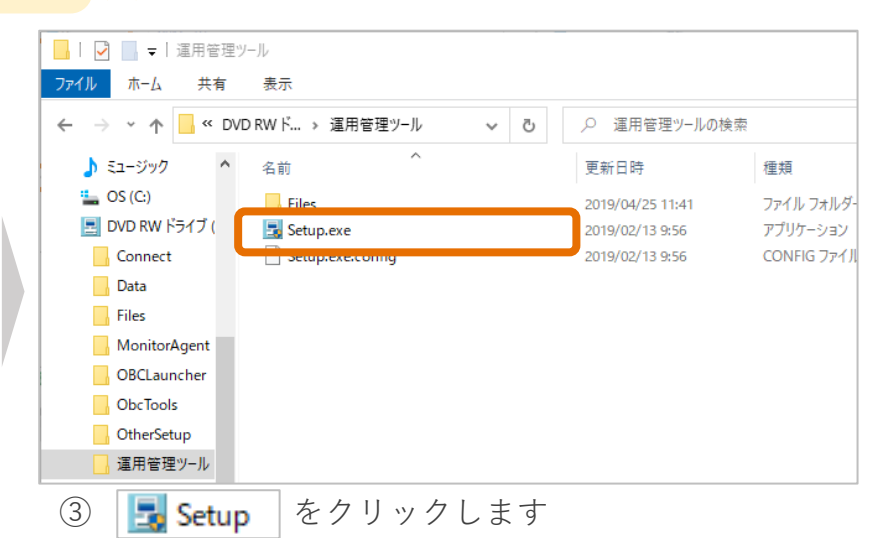

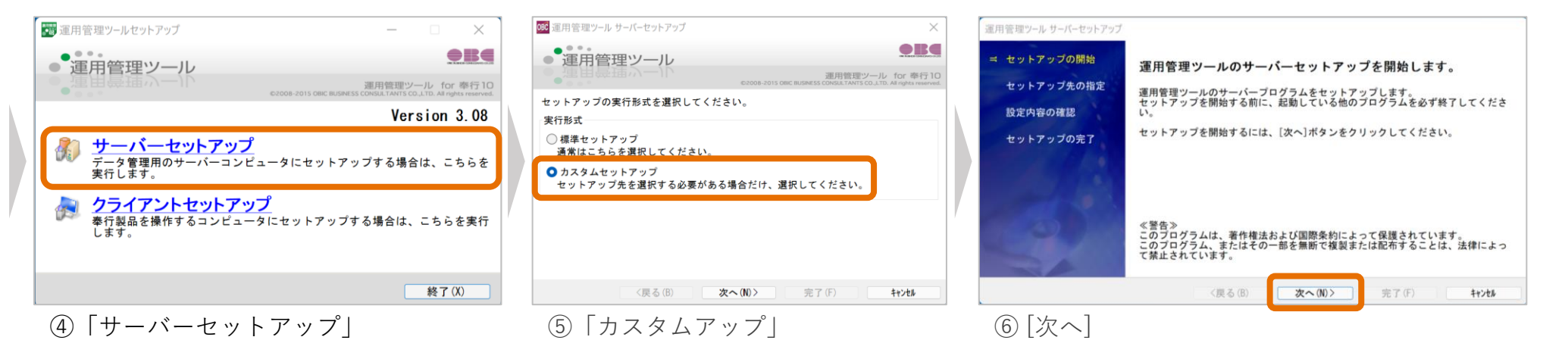

#### **2.運用管理ツールをサーバーにセットアップする**

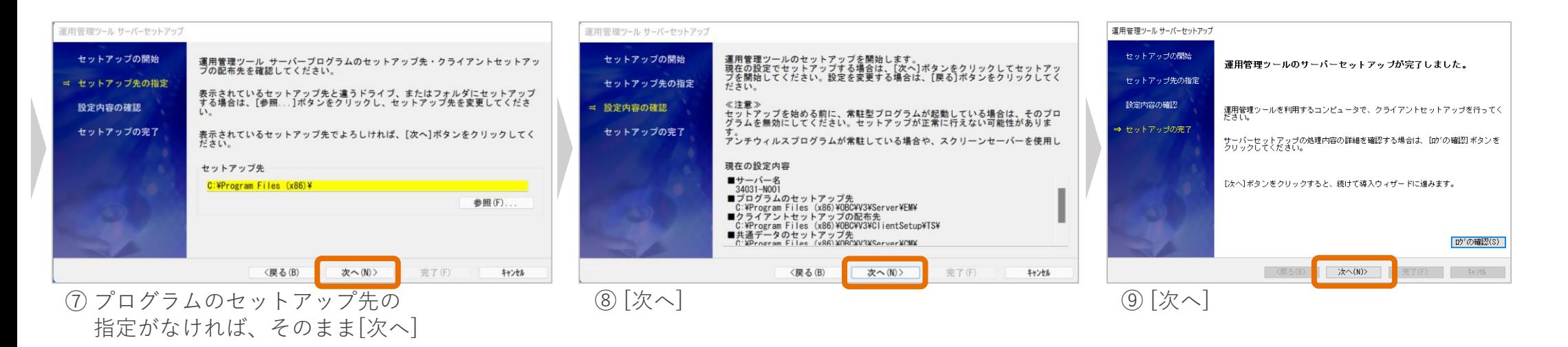

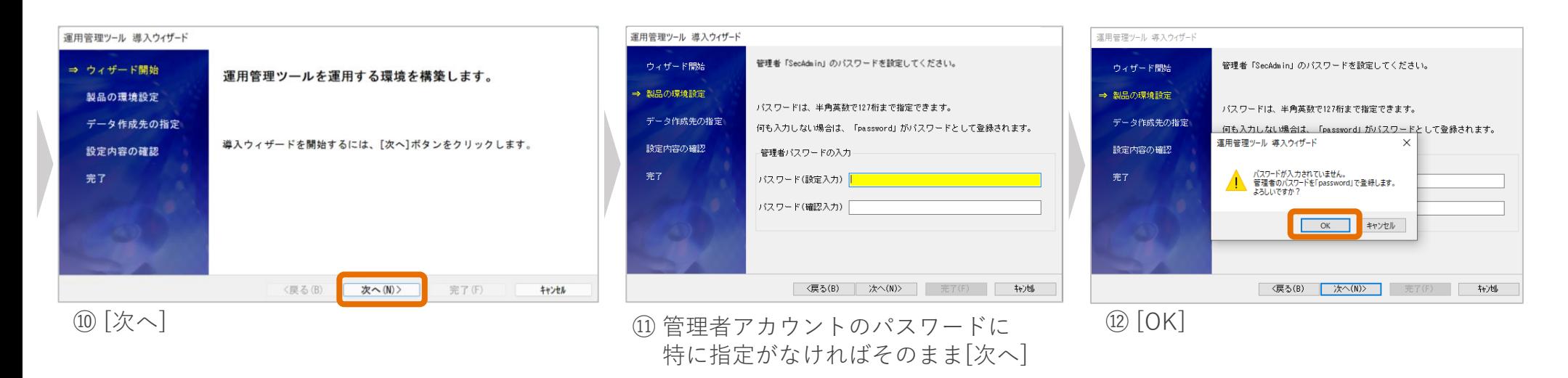

#### **2.運用管理ツールをサーバーにセットアップする**

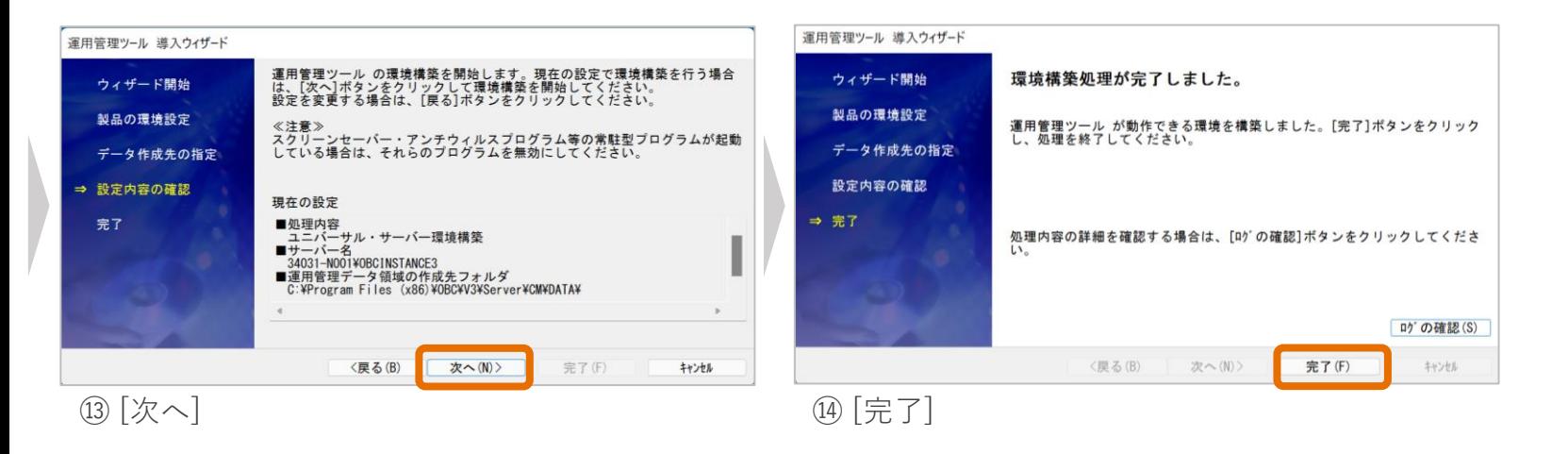

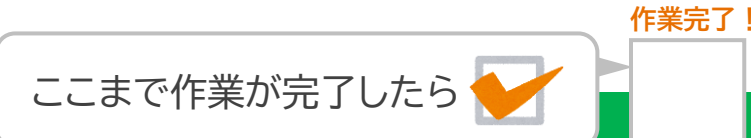

## **3.クライアントプログラムをセットアップする**

#### **奉行11シリーズのセットアップされているサーバーで行う作業です。**

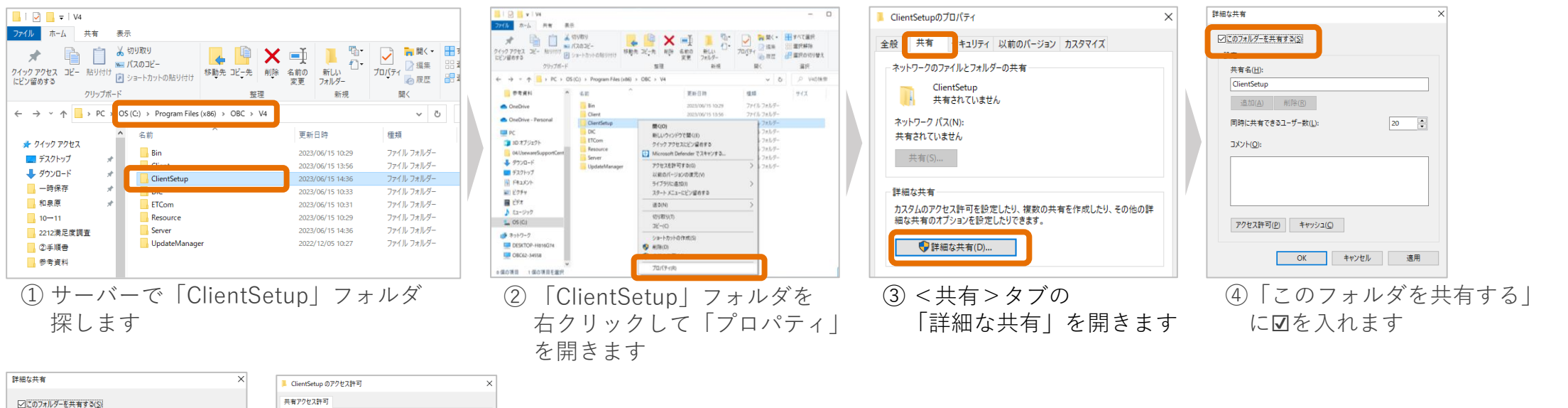

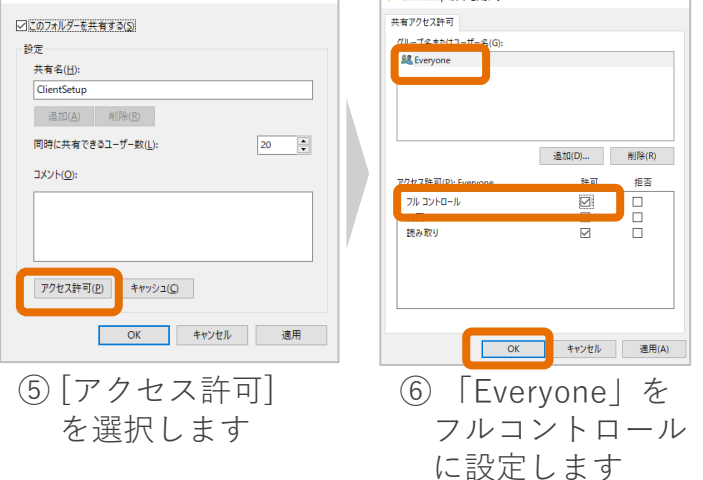

## **3.クライアントプログラムをセットアップする**

#### **ここからは現場担当者の使用するクライアントパソコンで行う作業です。**

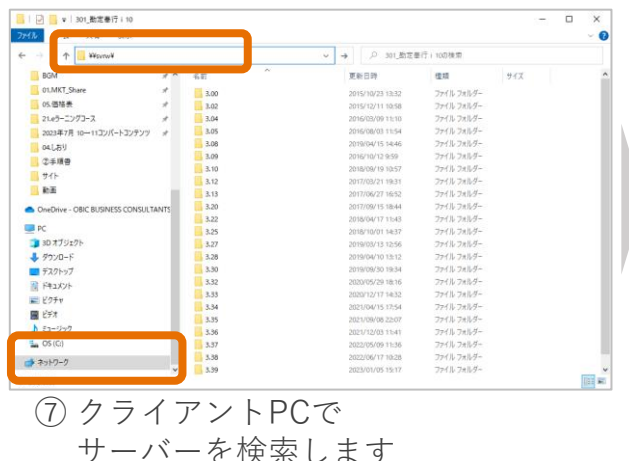

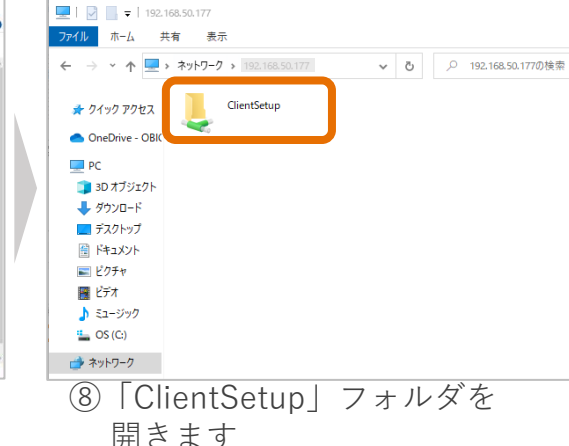

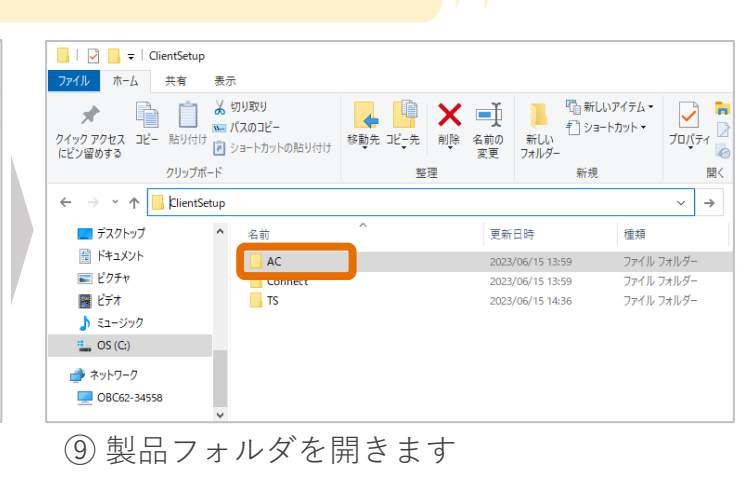

#### **製品ごとにフォルダ名が 異なります。**

#### ▼フォルダ名一覧

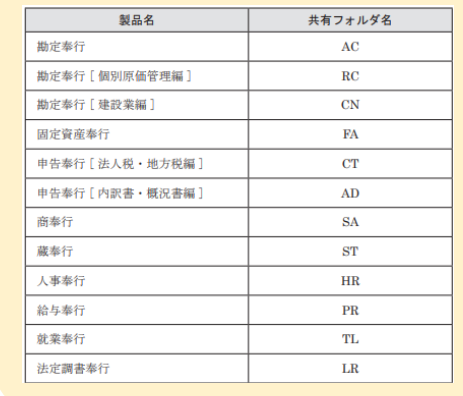

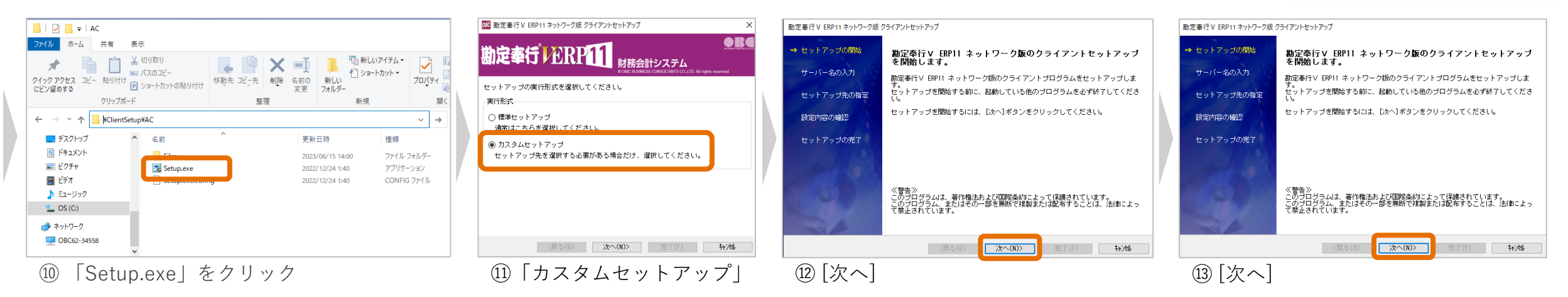

## **3.クライアントプログラムをセットアップする**

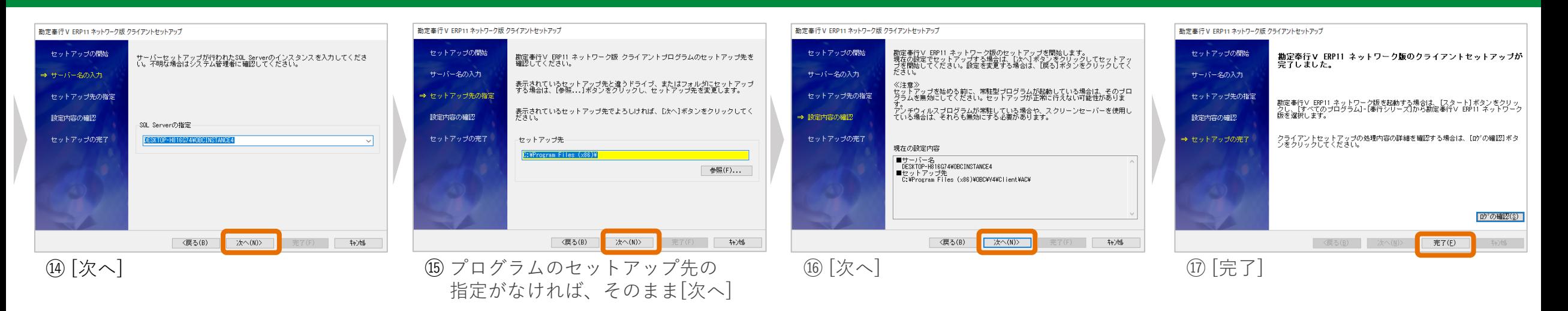

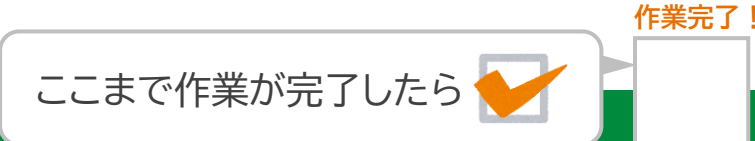

**データ移行編**

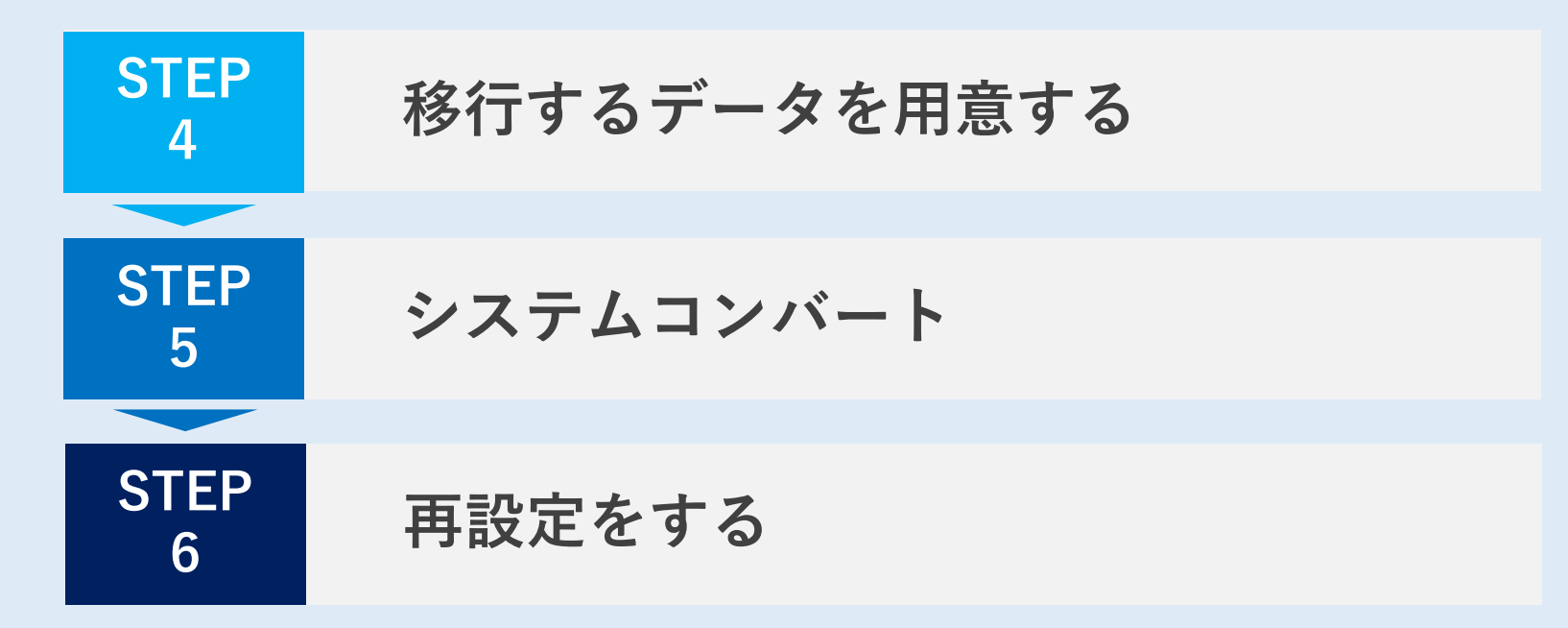

#### **4.移行するデータを用意する**

**覚えておきましょう!**

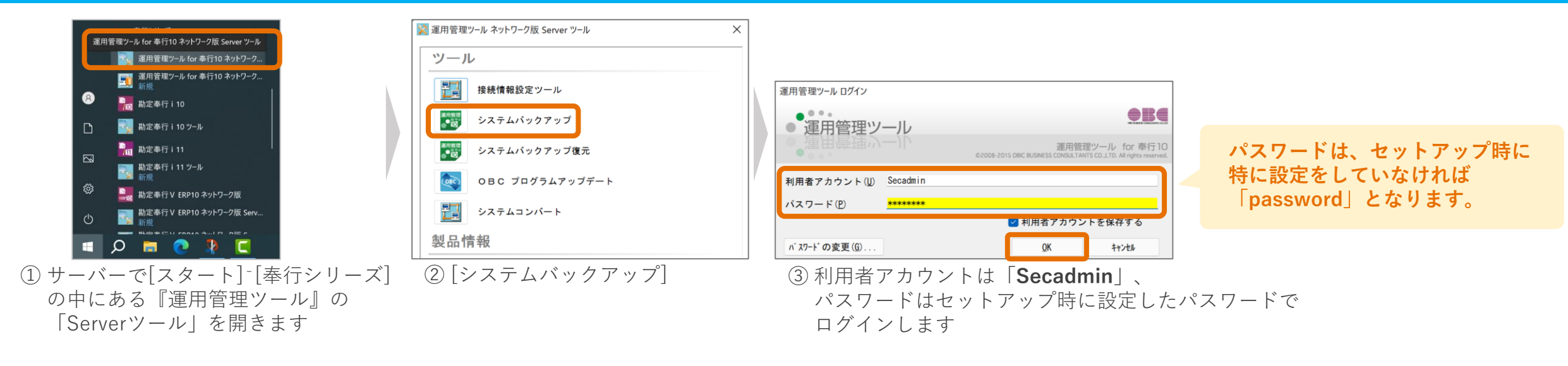

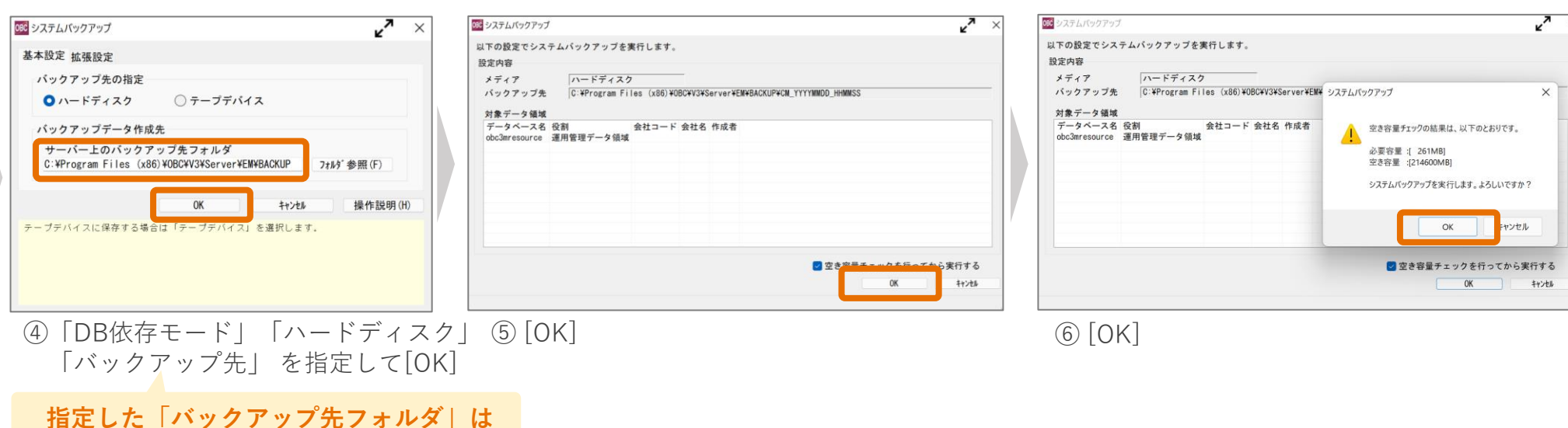

#### **4.移行するデータを用意する**

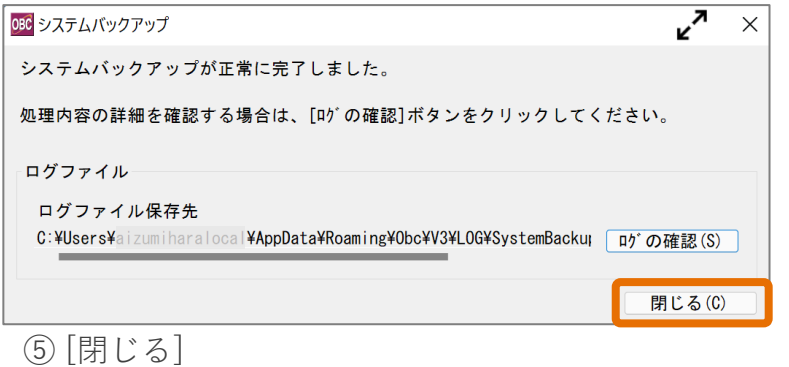

**※Backup奉行をお持ちの場合は Backup奉行でシステムバックアップを行います。**

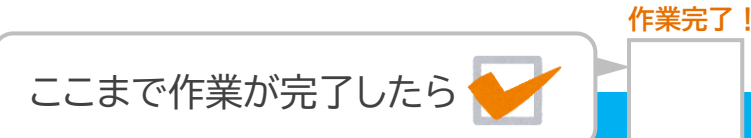

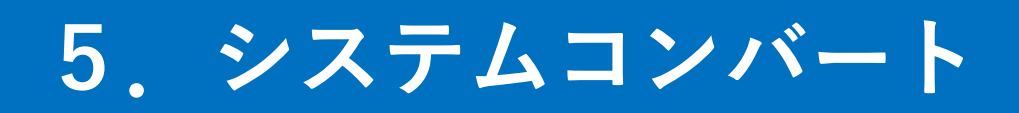

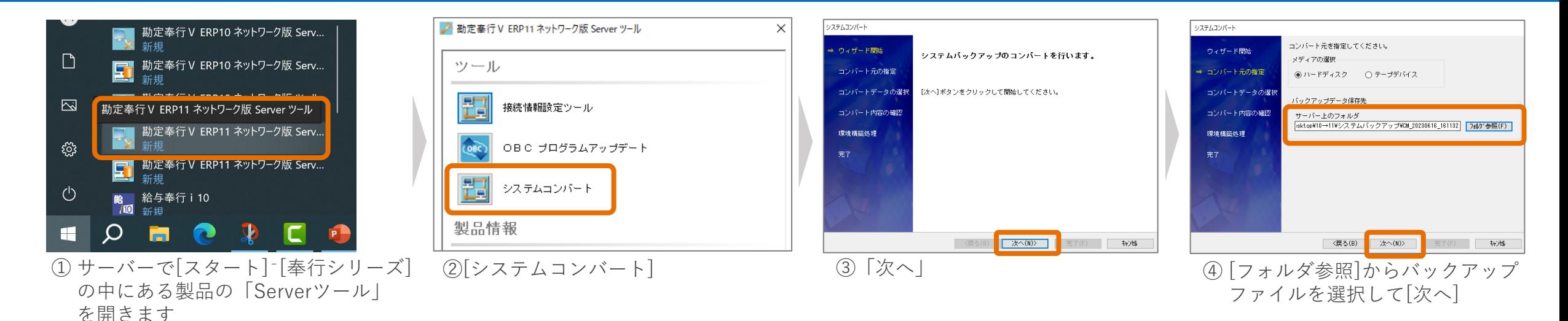

**起動する製品は何の製品でも大丈夫です。 今回は『勘定奉行』を起動します。**

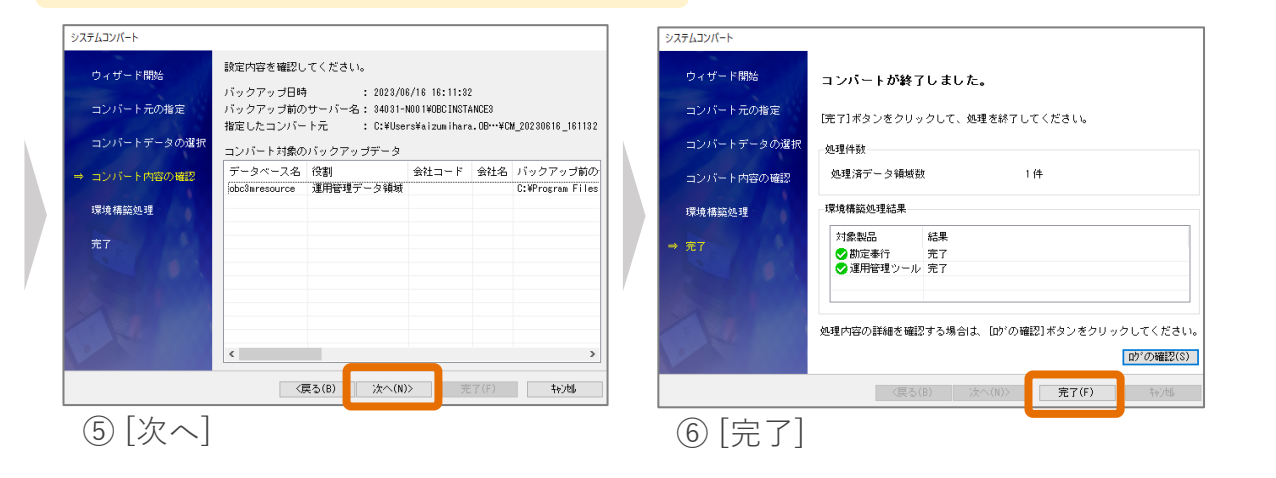

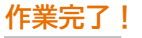

ここまで作業が完了したら

#### **STEP6.再設定をする**

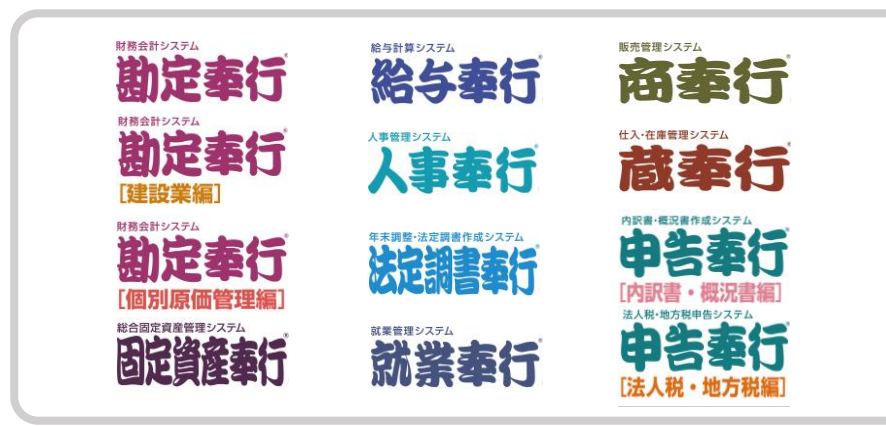

#### **サイトからダウンロードいただきました 『再設定項目リスト』を元に再設定をします。**

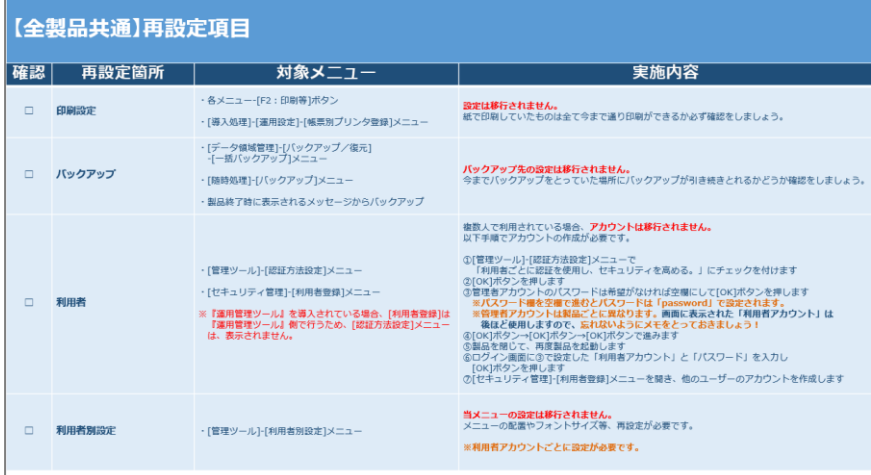

**Ⅰ.オンプレ製品のみお持ちの方 Ⅱ.オンプレ製品 + 奉行Edge製品をお持ちの方** (以下いずれかの製品をお持ちの場合) (1.0製品に加えて以下いずれかの製品をお持ちの場合)

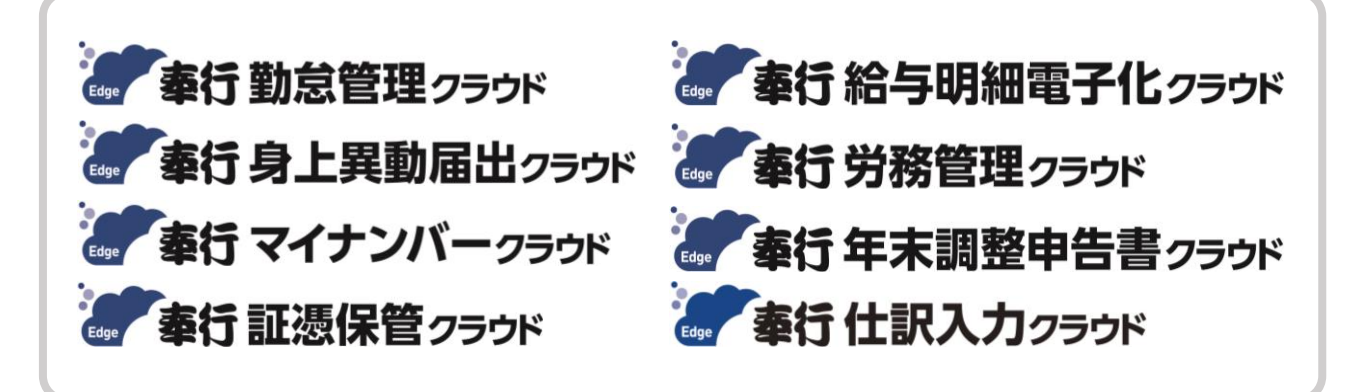

#### **『再設定項目リスト』に加えて、 「奉行i10/i8シリーズからの移行手順書(※)」P.25以降の手順が必要です。**

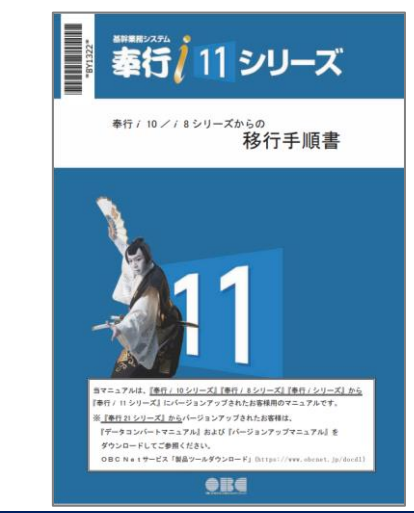

# **プログラムの削除**

#### **※ 注 意 ※**

**(1)奉行10シリーズの削除は必須ではありません。 削除するのは奉行11シリーズで問題なく作業ができることを確認してからにしましょう。**

**(2)削除方法を間違えると、奉行製品やその他プログラムが起動しなくなる可能性があります。 削除手順は十分注意してください**

## **番外編.プログラムの削除方法(奉行10シリーズ)**

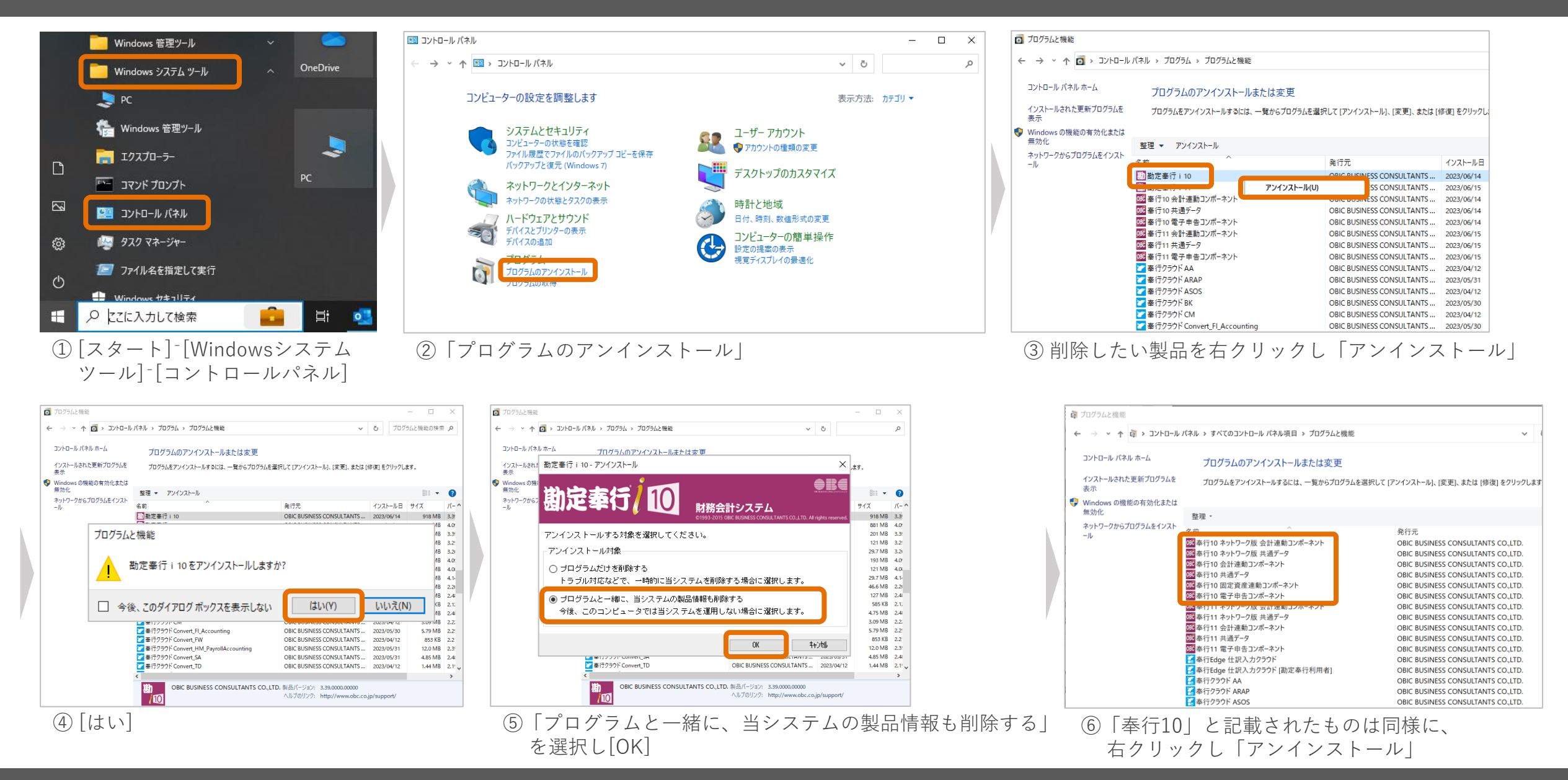

## **番外編.プログラムの削除方法(奉行10シリーズ)**

名前

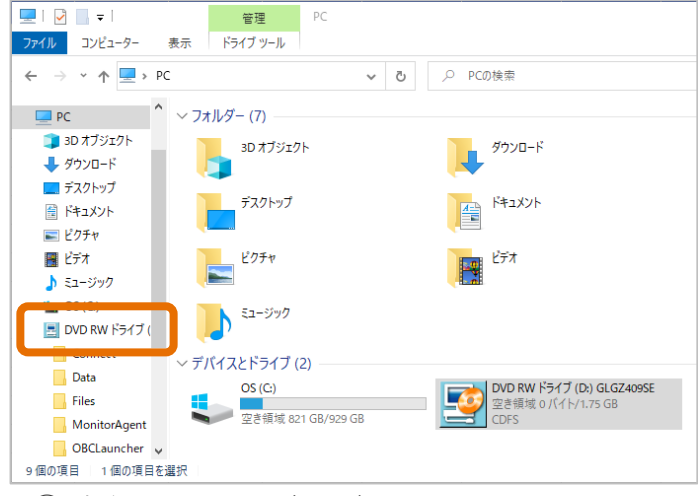

① 奉行10シリーズのディスクを DVD RWドライブを開きます

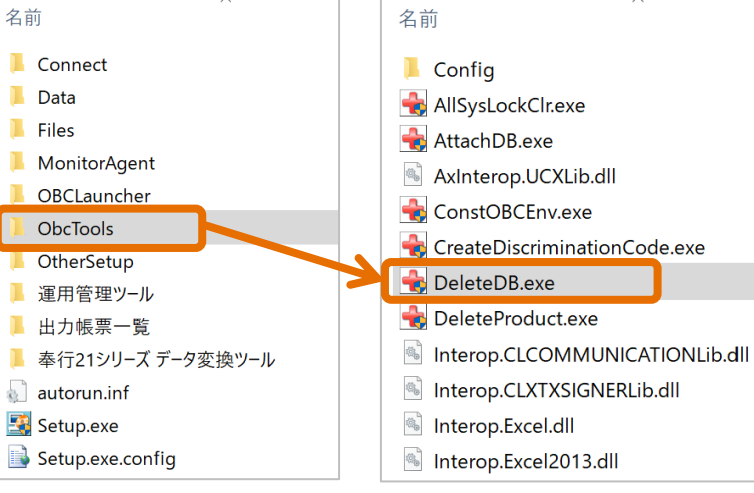

② [Obc Tools]の中の[DeleteDB.exe]を ダブルクリック

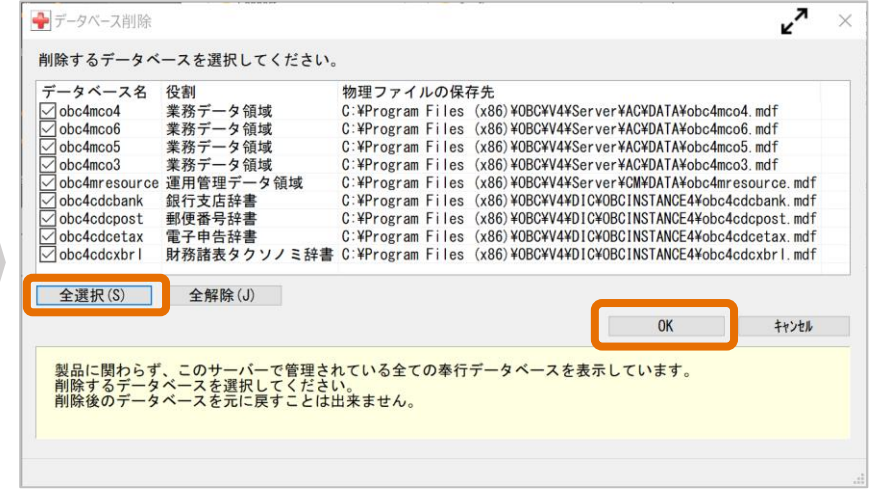

③ [全選択]を押して[OK]でデータを削除します

## **番外編.プログラムの削除方法(SQL Server)**

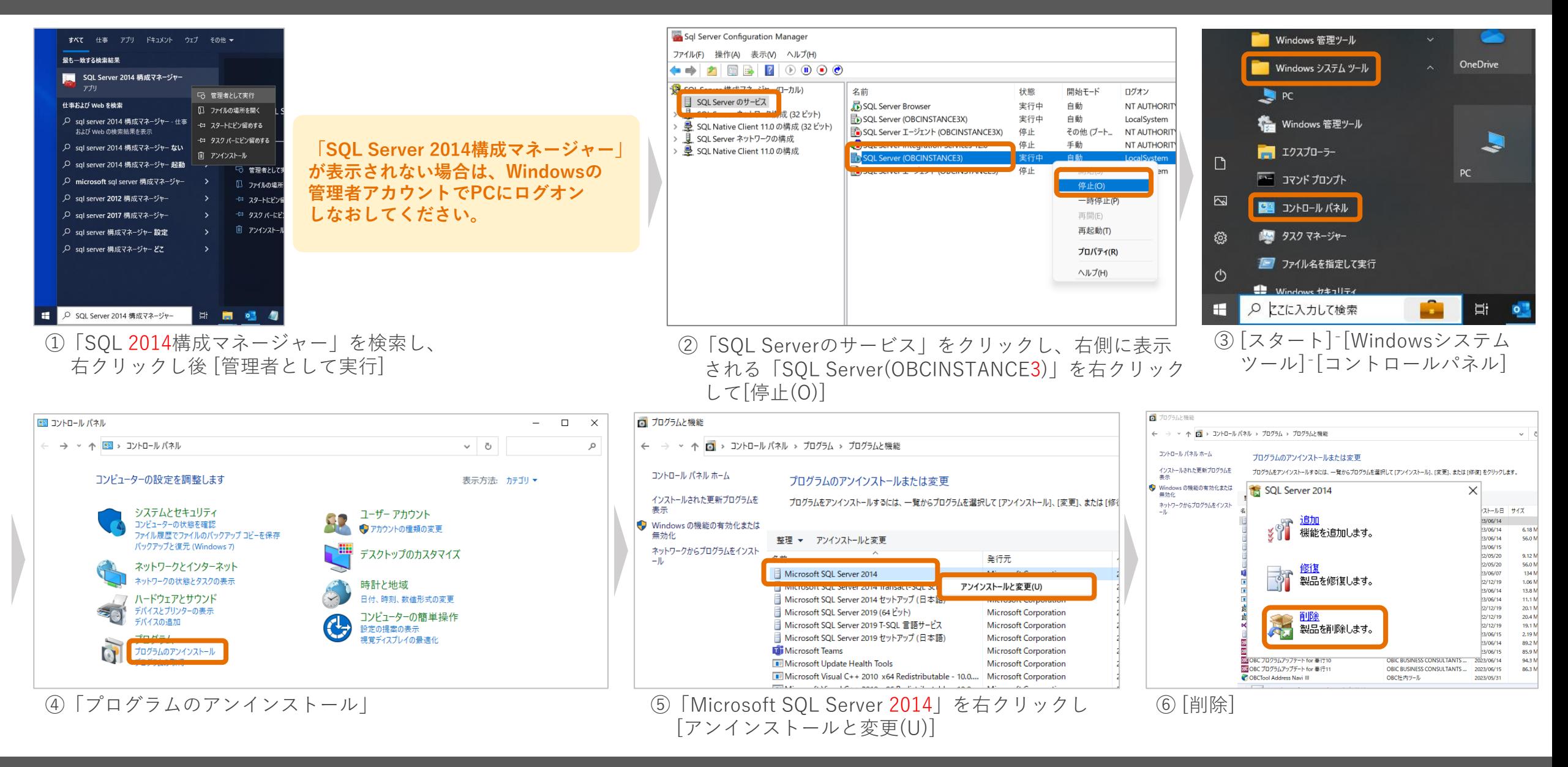

### **番外編.プログラムの削除方法(SQL Server)**

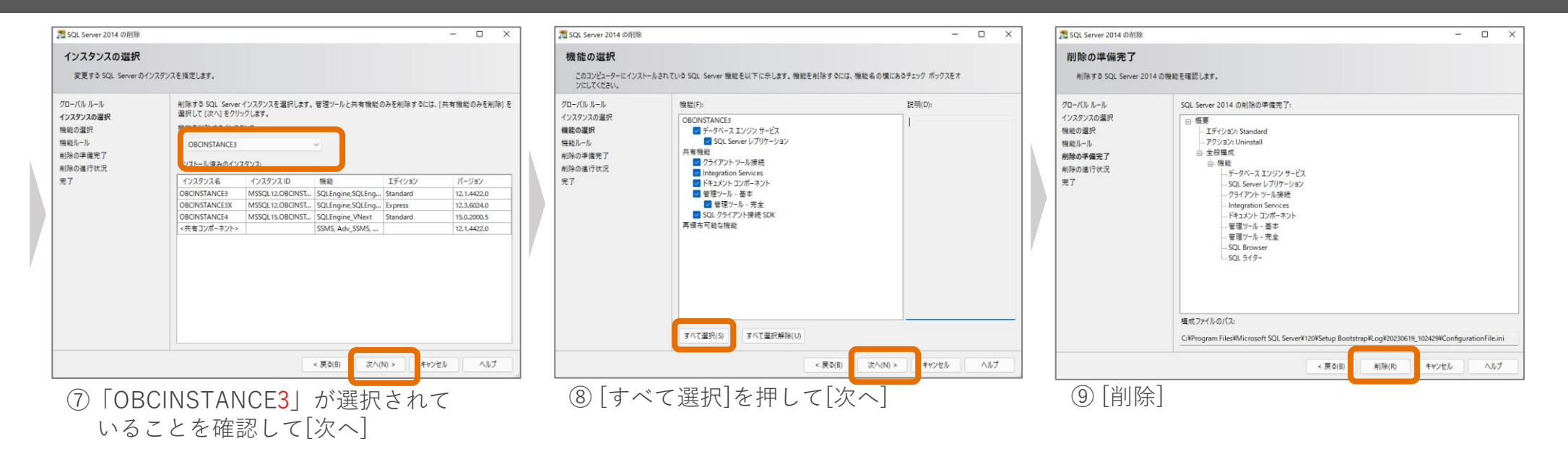

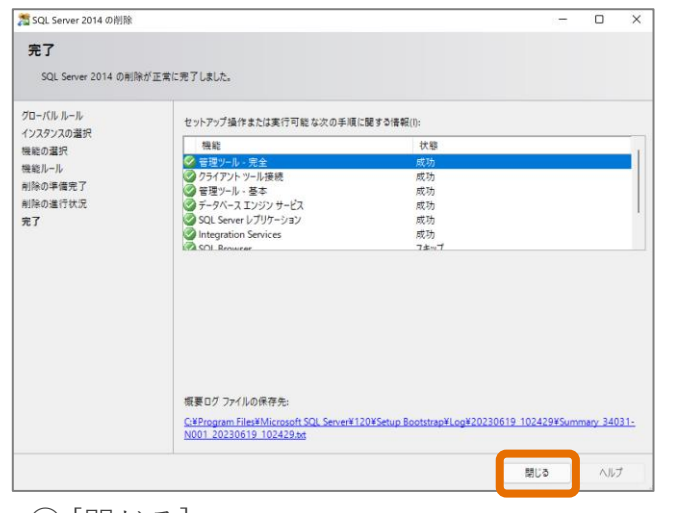